# *SDI2HD-DS4K* User Manual

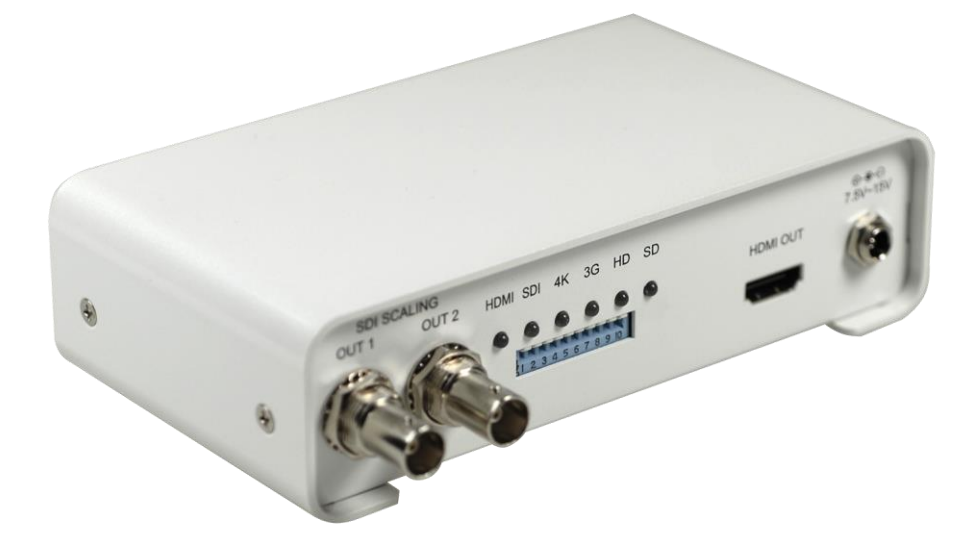

Rev1.0

YUAN YUAN High-Tech Development Co., Ltd

# Content

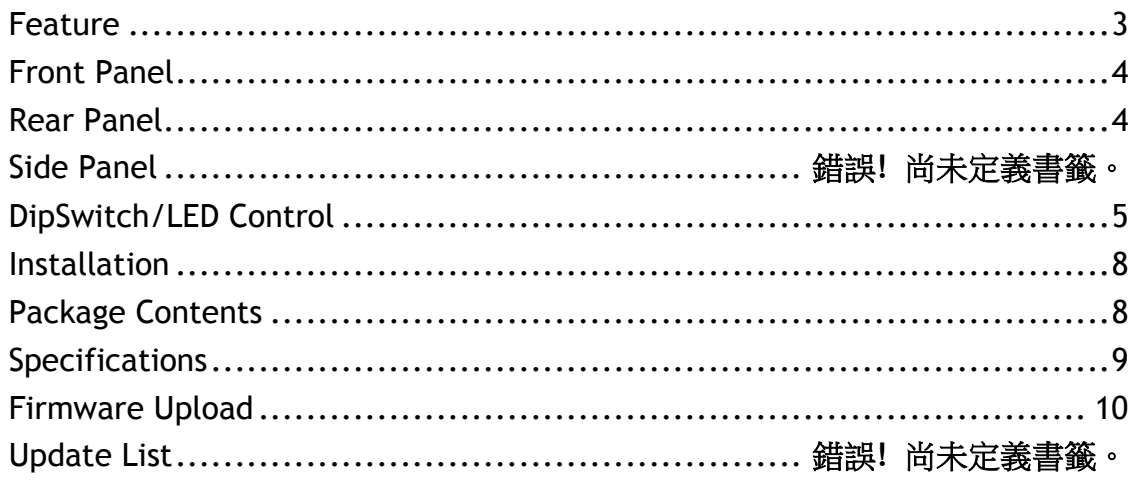

#### **YIU/AN** YUAN High-Tech Development Co., Ltd

#### **Feature**

- <span id="page-2-0"></span>SDI Supports HD formats :
	- 720p50 & 60
	- 1080i50 & 60
	- $1080p24, 25, 30, 50 & 60$
- SDI Support 525i & 625i SD D1 format
- Auto 3G/HD/SD-SDI detection
- HDMI In/Output Support 4K format
- Can be split one 3G-SDI displays simultaneously.
- Frame rate conversion(1.000/1.001)
- External Dipswitch and Usb Configuration
- Firmware is upgradable in the field using the integrated USB port
- The converter is Plug-and-Play
- **Support SDI and HDMI**
- Support stereo audio( L/R Audio ) input

# **Front Panel**

<span id="page-3-0"></span>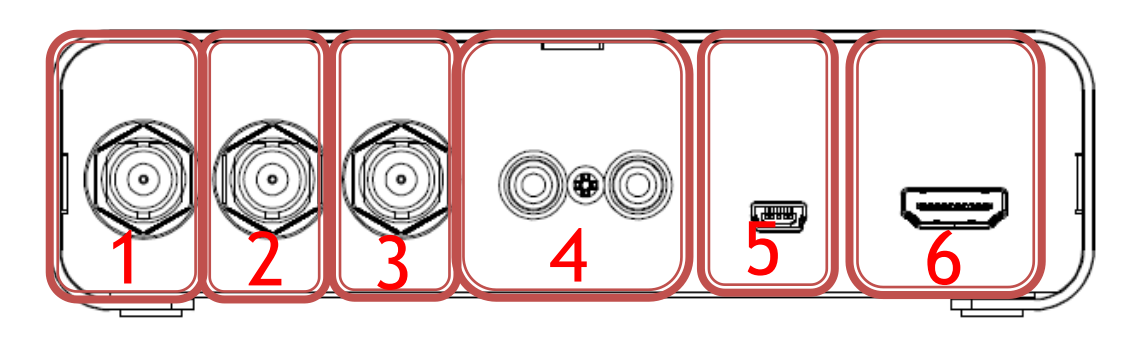

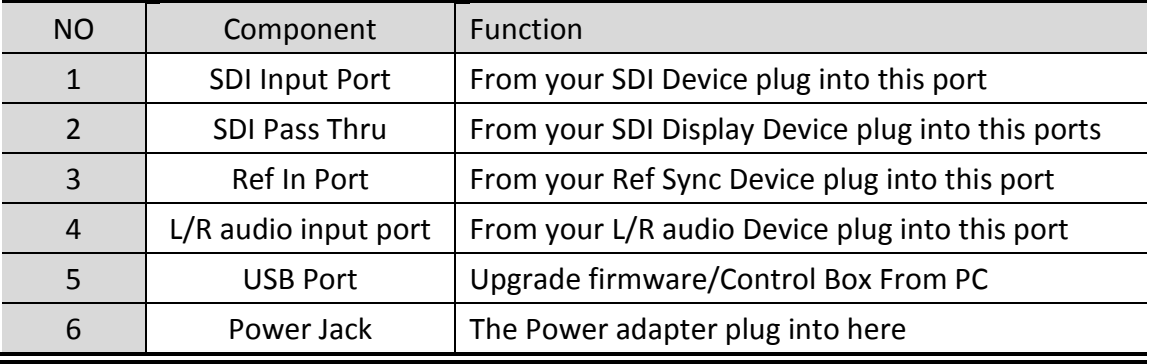

# **Rear Panel**

<span id="page-3-1"></span>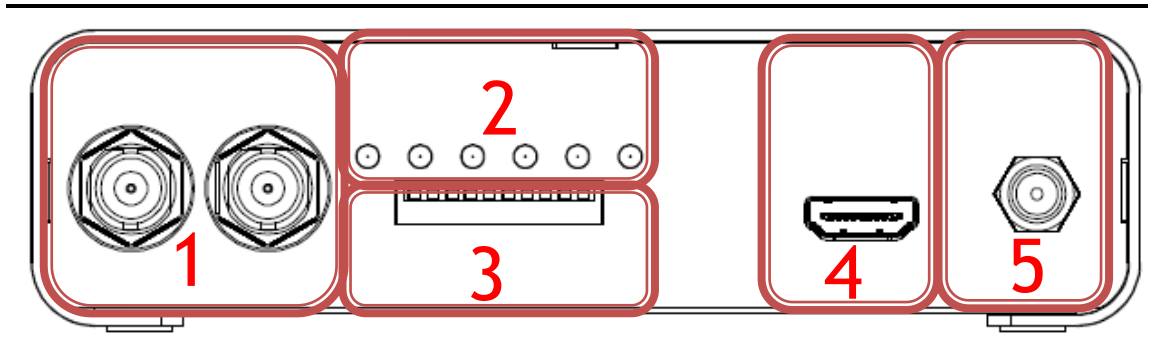

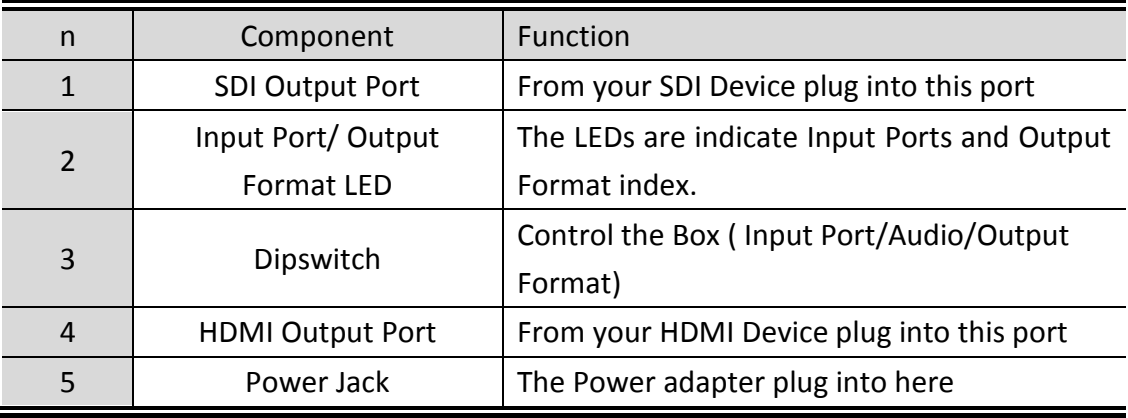

# **DipSwitch/LED Control**

<span id="page-4-0"></span>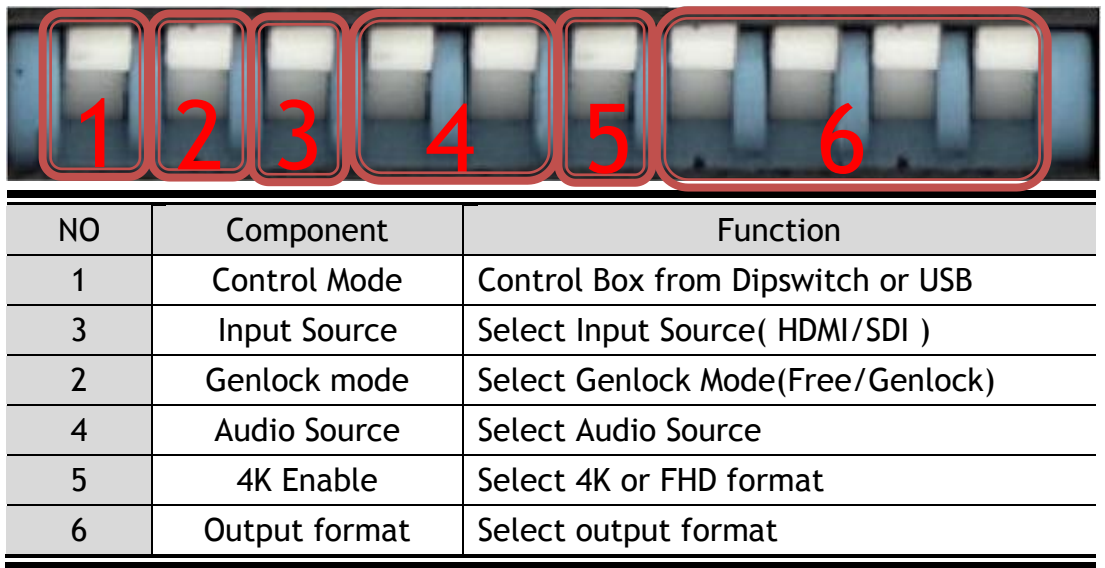

#### **Control Mode:**

Control Box from Dipswitch or USB.

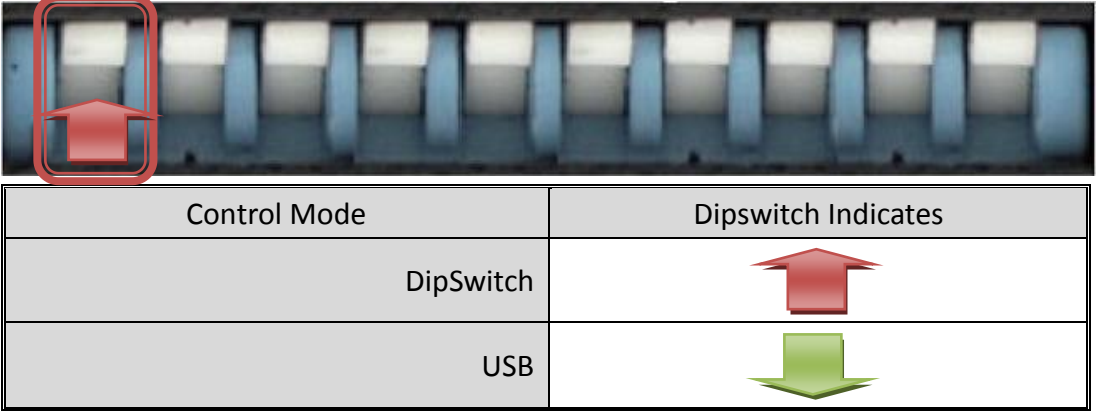

#### **Input Source mode:**

Select Input Source

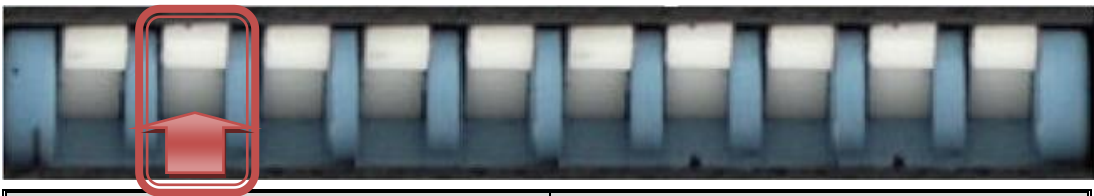

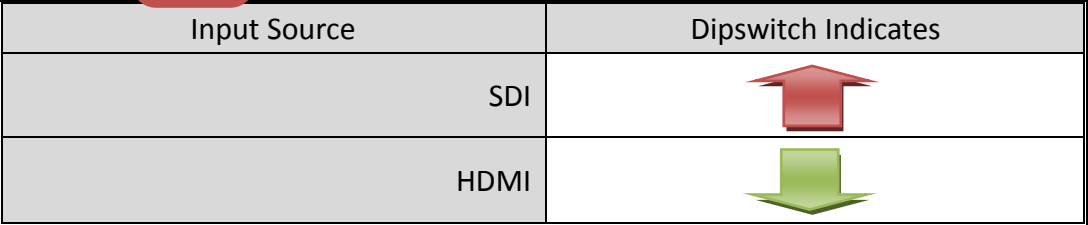

#### **Genlock mode:**

Select Genlock mode

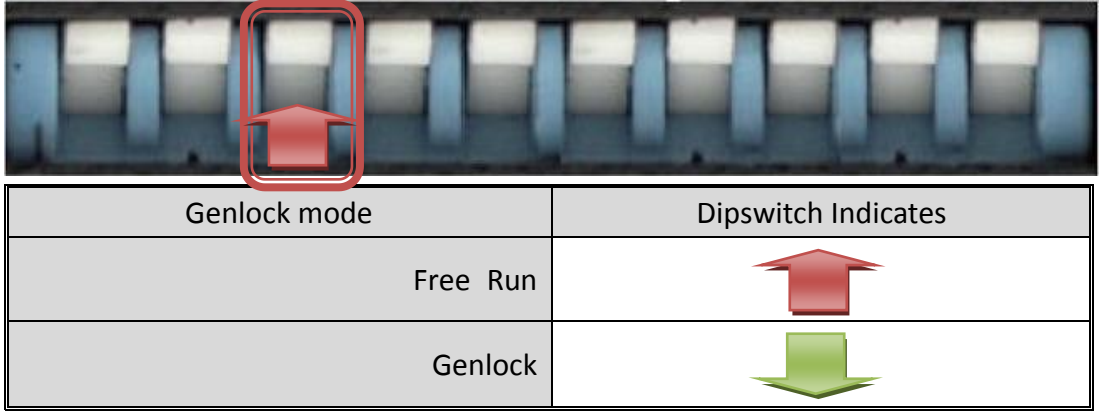

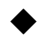

#### **Input Audio mode:**

Select Audio Source, five kinds of mode can be select

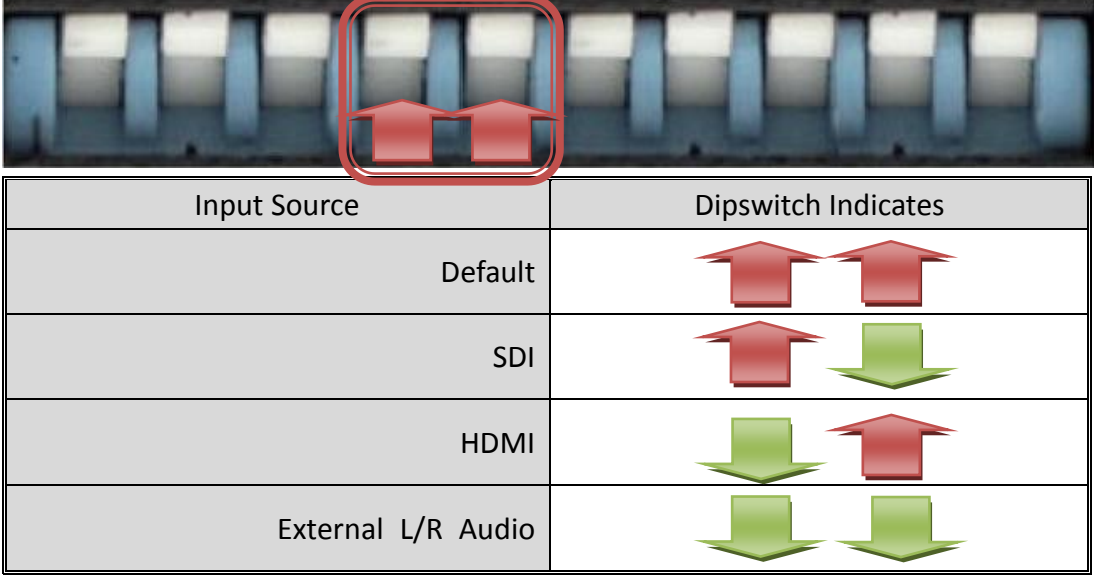

YUAN YUAN High-Tech Development Co., Ltd.

#### **4K mode:**

Select 4K mode

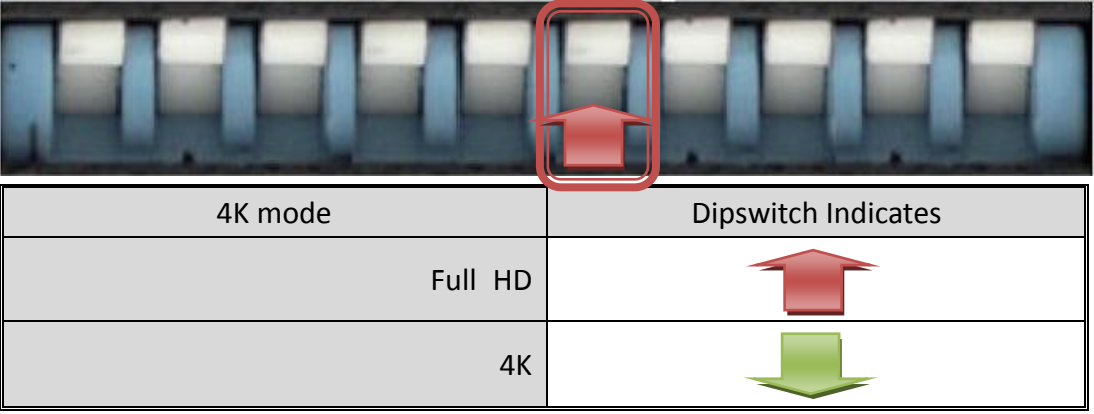

#### **Output Format:**

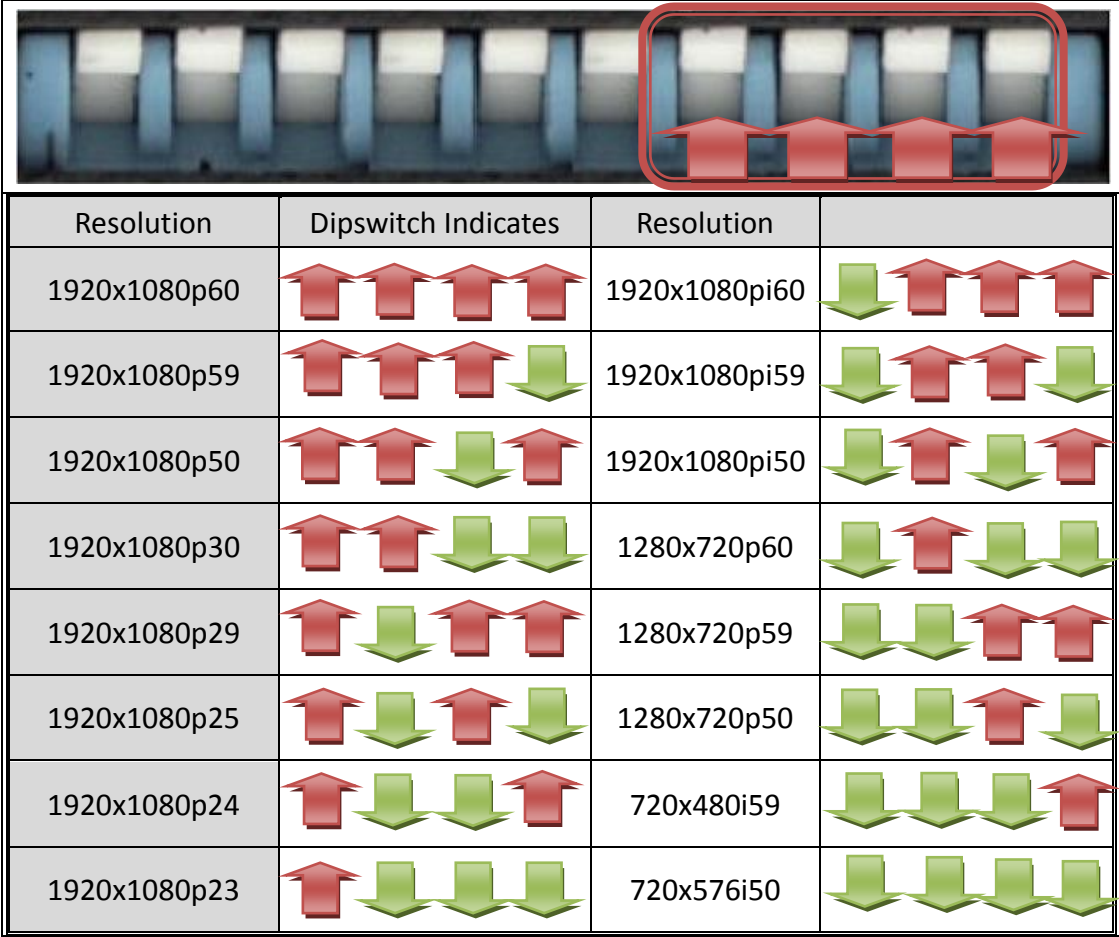

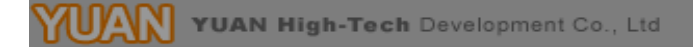

# **Installation**

<span id="page-7-0"></span>SDI2HD-DS4K installation consists of the following:

- 1. Disconnect +12DC adaptor to converter.
- 2. Connect Video Source to the Input Connector.
- 3. Connect Display Equipment to the output's connector
- 4. Connect the +12DC adaptor to the converter.

#### **Package Contents**

<span id="page-7-1"></span>SDI2HD-DSpackage contains the following items:

- 1. User Manual x 1
- 2. +12 DC Adapter x 1
- 3. SDI-HD-UDC Converter x 1

# **Specifications**

<span id="page-8-0"></span>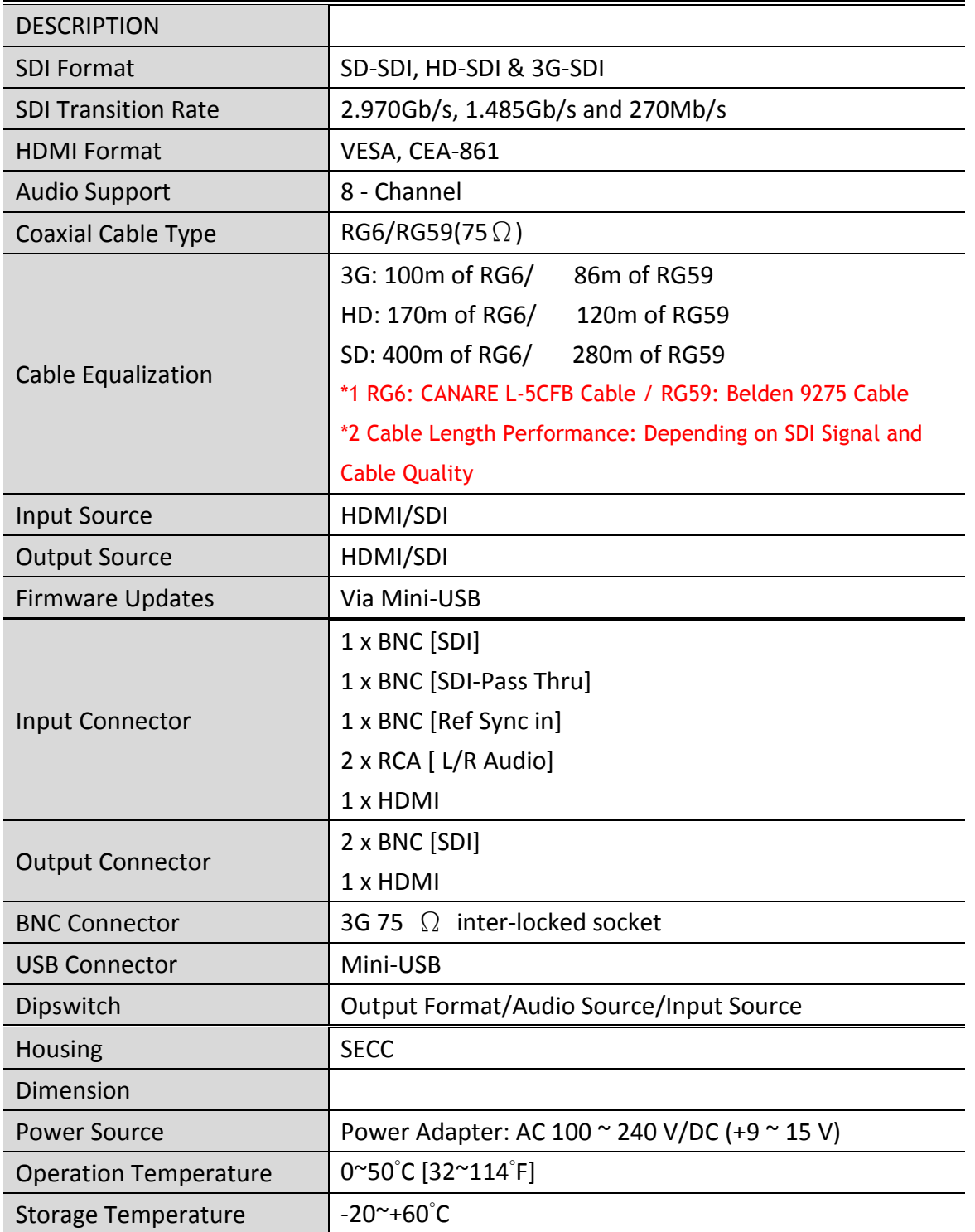

<span id="page-9-0"></span>Firmware is upgradable in the field using the integrated USB port

How to Firmware upgrade:

Step 1.

Open Upload Firmware Program tools.exe and connect box to PC by USB Cable.

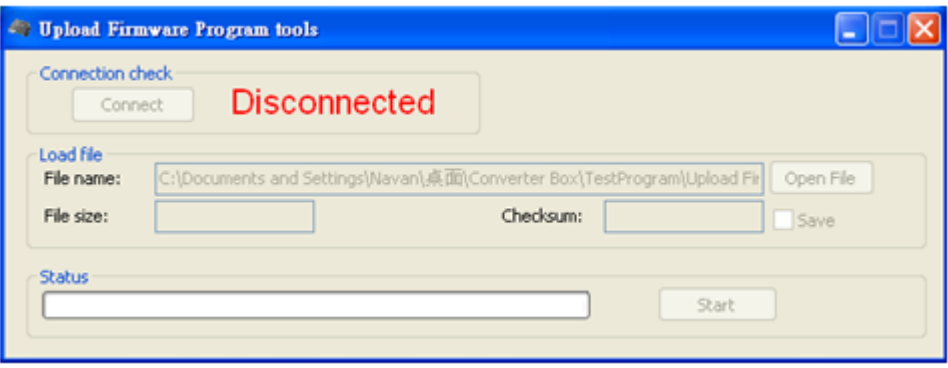

Step 2.

Plug and un-plug "DC adapter" to power on/off the converter box (the connection check status will be changed to "Connect")

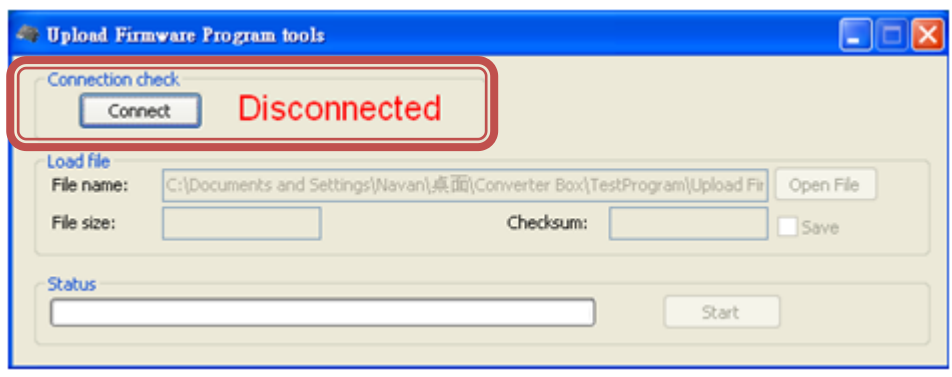

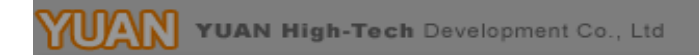

# Step 3.

Plug and un-plug "DC adapter" again (the connection check status will be changed to "Connected") and Please click the Open File button to select the firmware bin file.

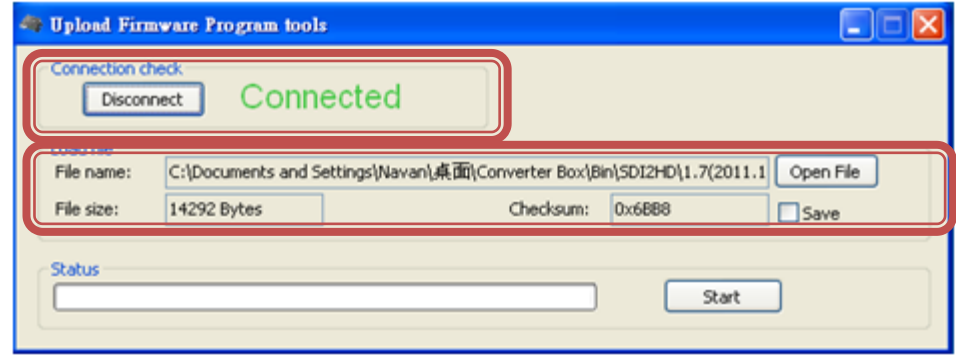

#### Step 4.

Please click "Start' Button to proceed with new firmware programming. The PASS message will appear when the procedures finished.

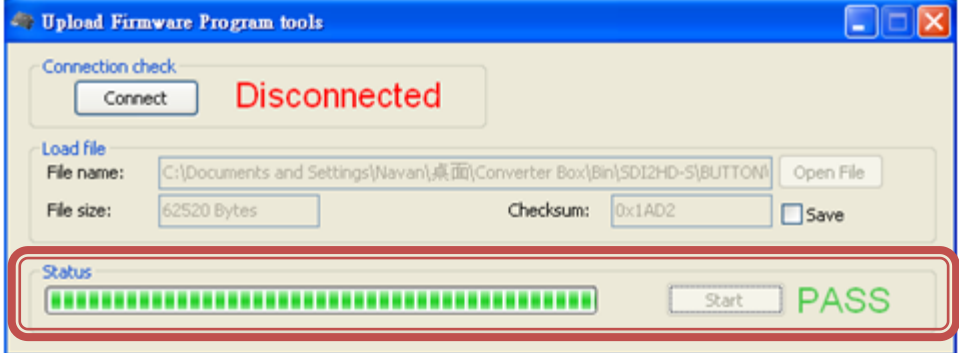

Step 5.

Close Upload Firmware Program tools

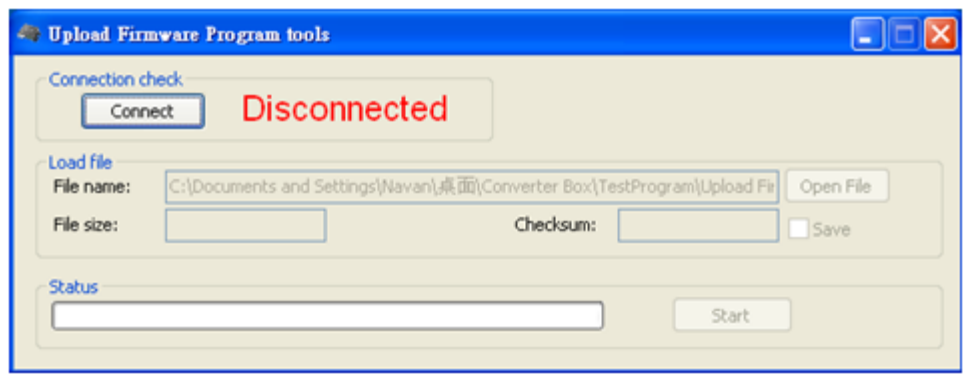